# EDS Training Notebook

Lab Manager: Dr. Perry Cheung MSE Fee‐For‐Service Facility Materials Science and Engineering University of California, Riverside

September 21, 2023 (rev. 1.3)

#### Before you begin…

 $\Box$  All EDS users MUST complete SEM training prior to access

#### SEM Operation

- I. Sample Preparation
- II. Initiate Software
- III. Sample Properties
- IV. Microscope
- V. Scan Configuration
- VI. EDS Configuration
- VII. Image Capture
- VIII. Spectrum Acquisition
- IX. Spectrum Quantification
- X. Spectrum Chart
- XI. Choice of BI
- XII. Choice of Acquire
- XIII. Choice of HV
- XIV. Object Analysis
- XV. Line Scan
- XVI. Mapping
- XVII. Mapping Processing
- XVIII. Cleanup
- XIX. QMap

### I. Sample Preparation – 1/1

- 1. Prepare your sample normally for SEM imaging
- 2. Acquire any high magnification images **BEFORE** configuring for EDS

NOTE: SEM settings for acquiring high magnification images are **NOT** compatible with acquiring high quality EDS spectra!

- 3. Adjust the *HV* to appropriate value
	- Recommend starting *HV* value of *15 kV* (ADJUST AS NECESSARY)
- 4. Adjust the *BI* value to appropriate value
	- Recommend starting *BI* value of *15* (ADJUST AS NECESSARY)
- 5. Set the optimal *Working Distance* to *14 mm* (must be in *Resolution Mode*)
- **6. TURN OFF** the *IR Camera!*

## II. Initiate Software – 1/1

- **1. Record** your time‐in on the **sign‐in sheet** located on preparation table (if you haven't already)
- 2. Double‐click on **ESPRIT Compact** icon to load software on the **RIGHT** (**NOT LEFT**) monitor screen

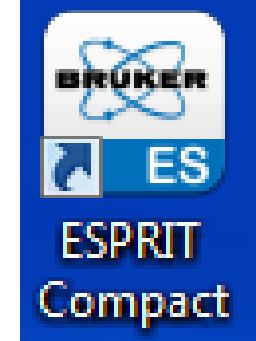

3. Sign into your user account with your **Username** and **Password** or use the default student user account (edx/edx)

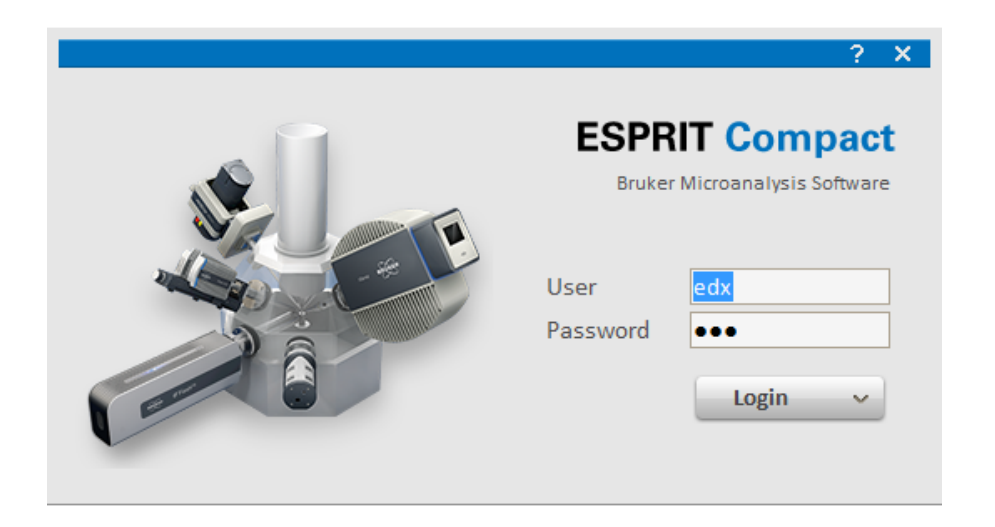

#### III. Sample Properties – 1/1

- 1. Click on *Sample* tab
- 2. Input *Name* (if desired)
- 3. Input *Description* (if desired)
- 4. Add new *User Defined Data* by clicking on "**+**" (if desired)
- 5. Select if *Sample Coating* was applied
	- *1. None* if sample is not coated
	- *2. Coating with* if sample is coated; select element of coating material in periodic table that pops up (selected element will not be quantified)

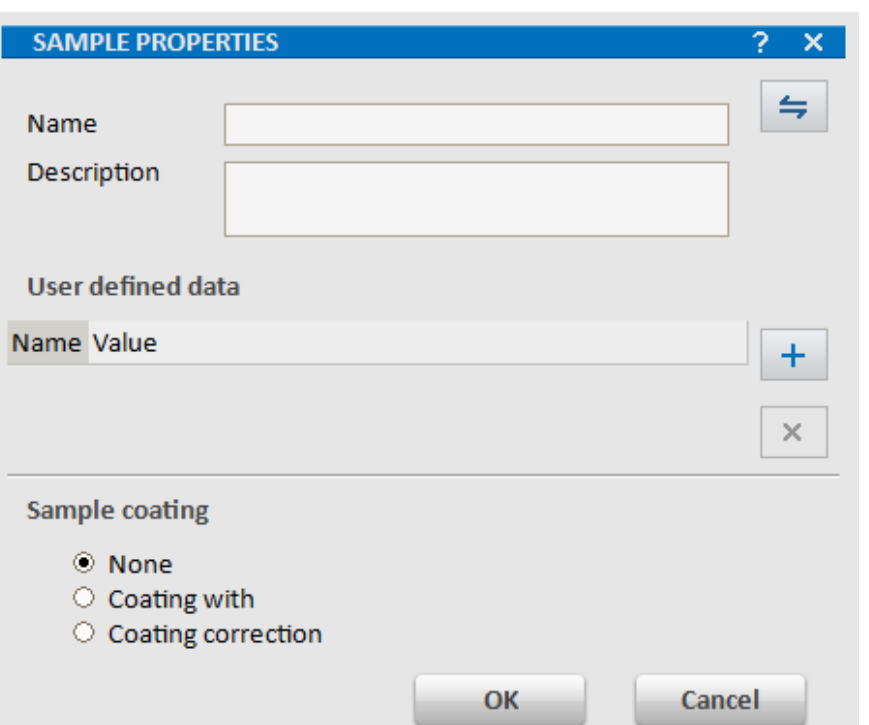

Note: Remember to add coating element in *Elements* to be deconvoluted for quantification!

*3. Coating correction* – if sample is coated and <sup>a</sup> coating correction data file (.ccc) is available

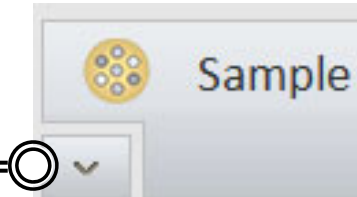

#### IV. Microscope – 1/1

- 1. Click on *Microscope* tab
- 2. Confirm that Communication active is checked  $\sqrt{}$
- 3. If sample is tilted, enter in the value of the *Sample tilt* in degrees
- 4. Additional tilt correction check this option if sample is tilted and no image tilt correction (used for large tilt angles)

#### Microscope 20.0 kV **HV MICROSCOPE CONFIGURATION** 7 Settings 2001 Magnification High voltage [keV] 20.0 Working distance [mm] 14.061  $\Box$ Communication active **External scan** Off On Sample tilt Sample tilt [°] 0.O Additional tilt correction  $\circ$  Tilt around X  $\bigcirc$  Tilt around Y Take off angle  $28.0^\circ$

Close

#### V. Scan Configuration – 1/1

1. Click on *Scan* tab Scan 2. Adjust *Image Resolution* as necessary 512 px **Size** for increased resolution (default <sup>=</sup> *512 pixels*) **SCAN CONFIGURATION**  $\sqrt{}$ 3. Confirm that *Ch 1* is checked Image resolution [pixel]  $512 -$ Image inputs  $\n **Ch1**\n$ 4. Choose appropriate *Imaging Dwell time*,  $\Box$  Ch 2 *Mapping Dwell time*, and *Line Scan Dwell time* Imaging with the  $\blacklozenge$  (default =  $16~\mu\text{s}$ ) 1해. Dwell time [µs] • *Dwell time* <sup>=</sup> time the electron beam stays on a pixel while capturing an *image*, acquiring Line average 1 *EDS map*, or acquiring *EDS line scan* Image capture time  $3.1 s$ **Mapping** 5. Choose appropriate *Line average* factor  $16$ Dwell time [µs] (default <sup>=</sup> *1*) Line average 1 • Live average <sup>=</sup> controls number of times <sup>a</sup> Mapping scan time  $3.1 s$ horizontal line is scanned before proceeding to next lineLine scan Dwell time [µs] 1dl:

# VI. EDS Configuration – 1/1

- 1. Click on *Spectrometer* tab
- 2. Identify desired *Pulse Throughput*
	- 60 kcps ideal for peak separation or energy resolution (default)
	- 275 kcps ideal for max <sup>x</sup>‐ray signal detection <sup>+</sup> higher BI use
- 3. Identify appropriate *Maximum Energy* for 4096 channels
	- *Maximum Energy* value determines the width of an energy channel (i.e. energy resolution)

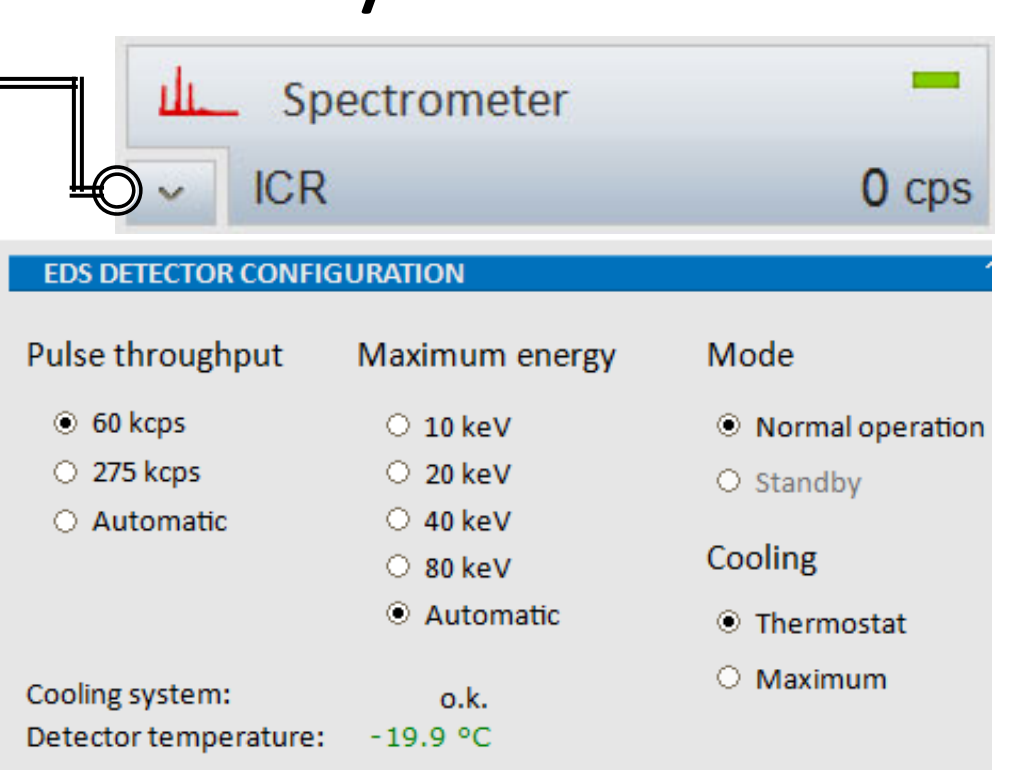

- Automatic sets *Maximum Energy* according to *HV value* (default)
- *10 keV <sup>=</sup> 2.4 eV/channel*
- *20 keV <sup>=</sup> 4.8 eV/channel*
- *40 keV <sup>=</sup> 9.8 eV/channel*
- *80 keV <sup>=</sup> 19.5 eV/channel*

## VII. Image Capture – 1/1

- 1. Click on the to identify the *Capture Parameters*
- 2. Identify the appropriate Image Capture Parameters (based on *IV. Scan Configuration*)
	- *Single* captures one image frame (recommend)
	- *Continuous* continuously updates image frame
	- *Sliding average* averages # of frames
- 3. Identify if *Automatic numbering* is desired (default)
- 4. Identify *Image number*
	- Choose "1" as default for each new sample

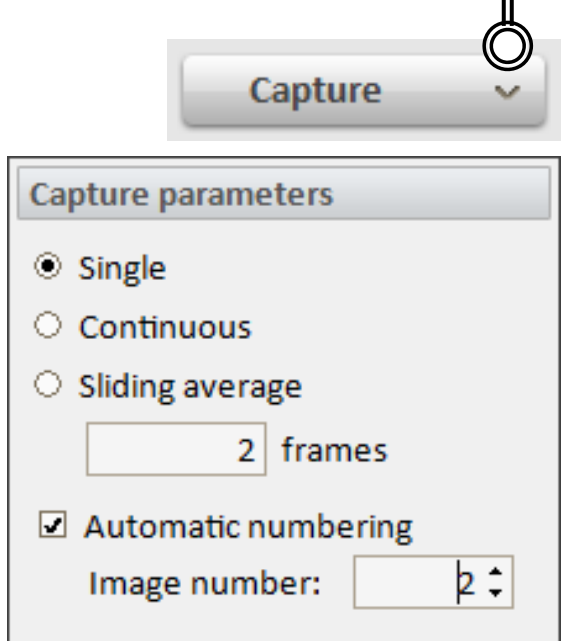

## VIII. Spectrum Acquisition – 1/1

- 1. Click on the to identify the *Acquire* Parameters
- 2. Identify the appropriate Acquisition parameters
	- *Automatic* acquisition time based on counts
		- *Fast* <sup>=</sup> 50,000 counts for major elements
		- *Precise* <sup>=</sup> 250,000 counts for minor elements (recommended)
		- *Exhaustive* <sup>=</sup> 1,000,000 counts for elements close to the detection limit of instrument
	- *Manual* stopped manually by clicking on *Stop* button
	- *Real time* actual time on your watch
	- $\bullet$ *Live time* – estimate of time acquiring counts
	- *Counts* total number of counts accumulated
- 3. Identify if *Automatic quantification* is desired
	- *None* no automatic quantification
	- *Continuous* will continuously quantify during acquisition
	- *After acquisition* only quantify after acquisition
- 4. Identify *Spectrum number*
	- Choose "1" as default for each new sample

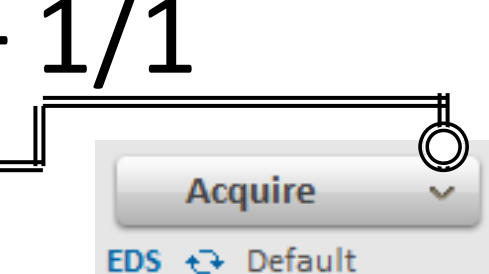

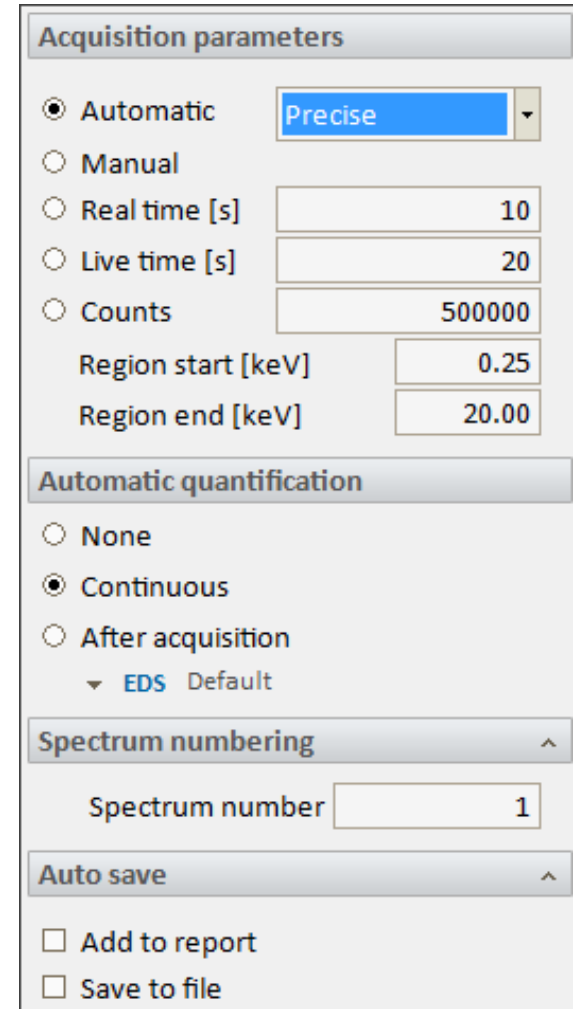

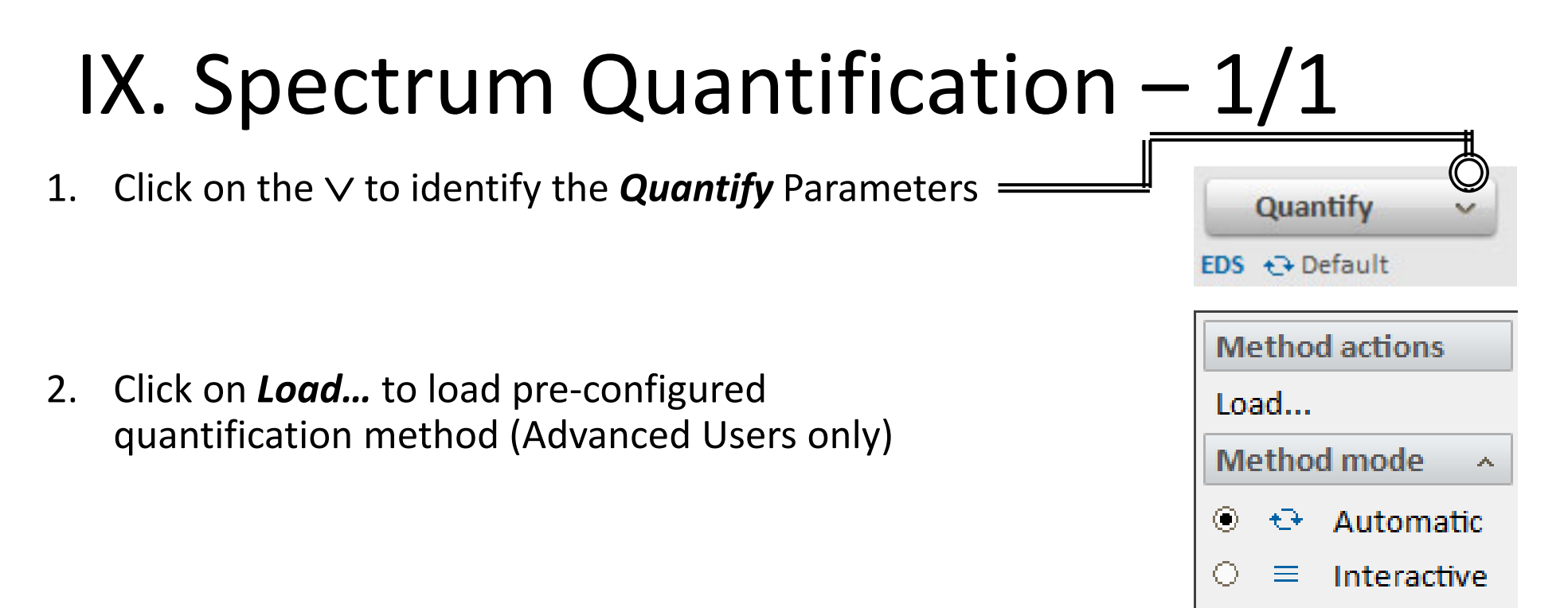

- 3. Choose the appropriate *Method Mode*
	- *Automatic* quantification results automatically show up in spectrum list (default)
	- *Interactive* quantification dialog pops up (recommended for complicated spectra)

Note: Remember to add coating element in *Elements* to be deconvoluted for quantification!

# X. Spectrum Chart – 1/2

- **1.** Spectrum Color: Click on the V to select the color
- *2. Options*: Click on **<sup>&</sup>gt;** to select pulses, cps, net counts, or energy resolution
- *3. Results*: Click on **>** to select spectrum information, identification or display of quantification results: mass‐%, mass‐% (norm.), atom‐%, stoich.‐%, or stoich.‐% (norm)

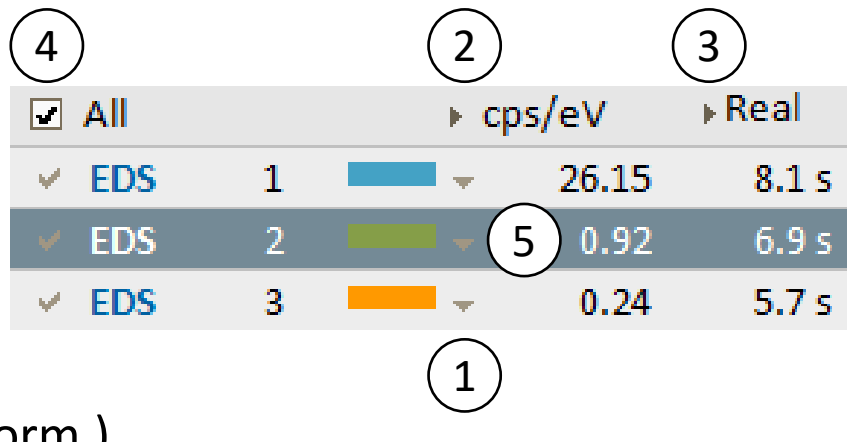

- *4. Spectra*: Multiple spectra can be selected (checkbox) or select *All*
- *5. Element ID*: Multiple IDs can be shown by selecting spectrum line (hold CTRL <sup>+</sup> left‐click to select multiple IDs)
- 6. To scale or zoom the spectrum diagram, use either:
	- Scroll mouse wheel to change x-scale
	- Click and hold mouse wheel up/down to change y‐scale
	- Click and hold mouse wheel left/right to move spectrum area
	- $\bullet$ Right‐click on <sup>x</sup>‐ or y‐axis to scale values manually
	- $\bullet$ Right‐click on spectrum and select Auto Scale for automatic scaling

### X. Spectrum Chart – 2/2

7. Click on *Elements* icon to select or de‐select elements in spectrum

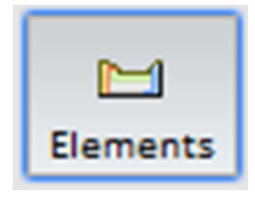

- 8. Click *Clear all* button to remove all elements from spectrum
- 9. Click *Auto ID* to automatically identify elements from spectrum
- 10. Click *Finder* to see <sup>a</sup> list of possible elements based on cursor position
- 11. Add or delete elements by clicking on the element name

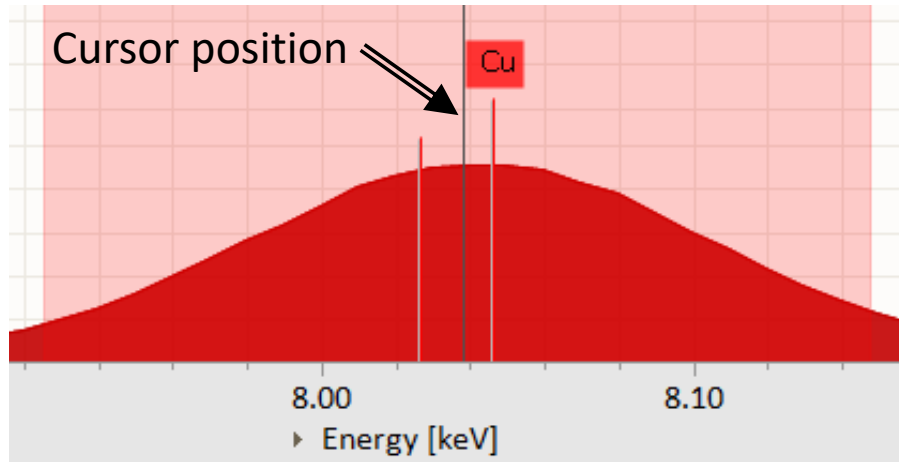

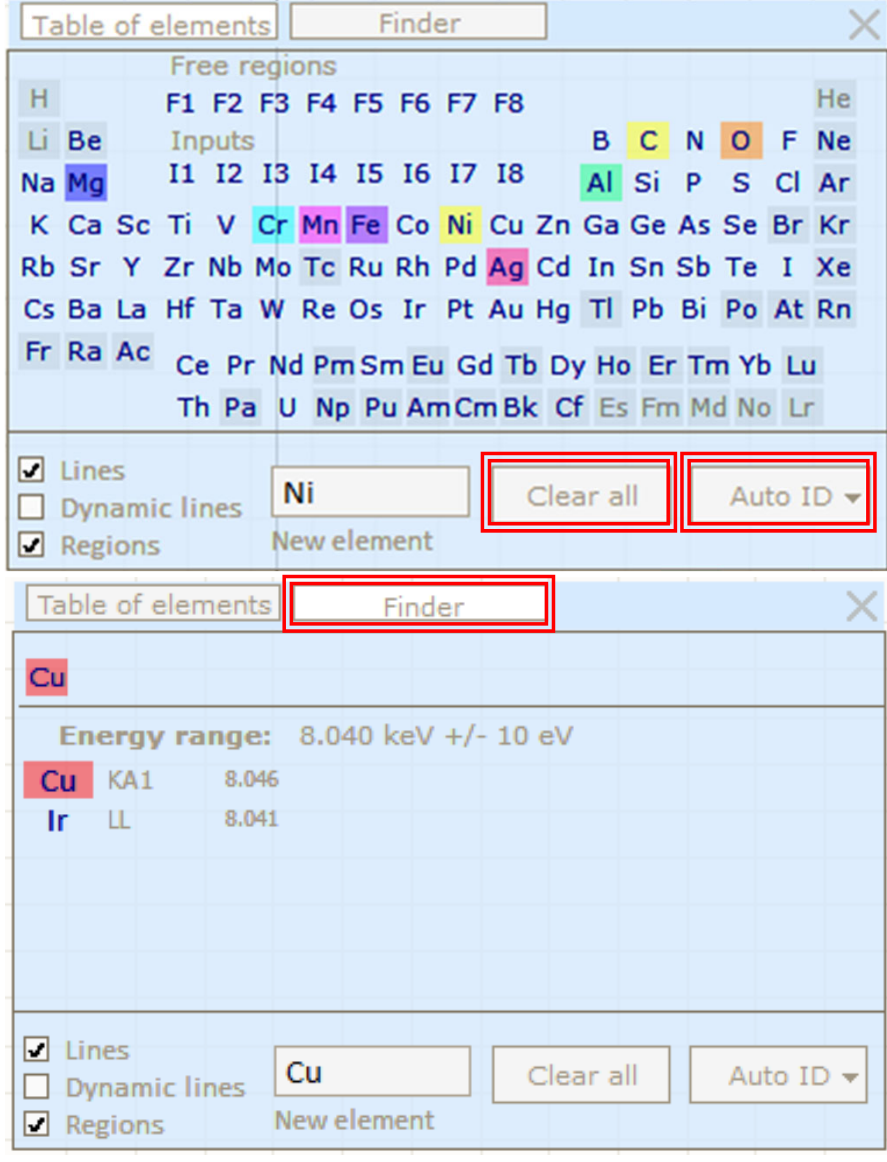

# XI. Choice of BI – 1/1

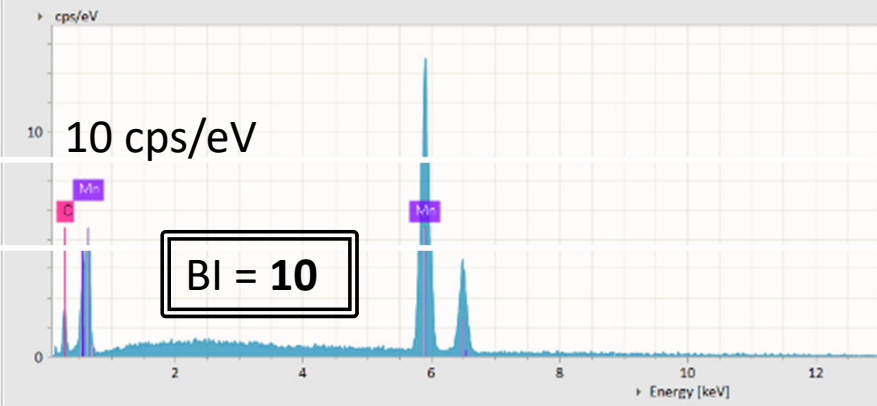

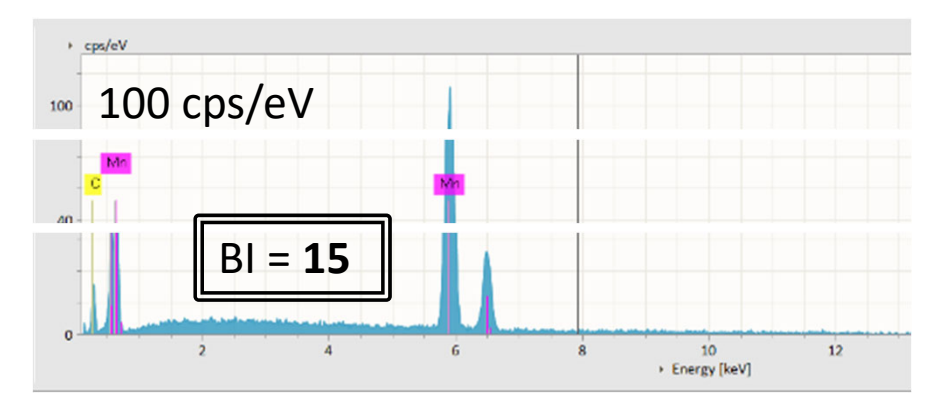

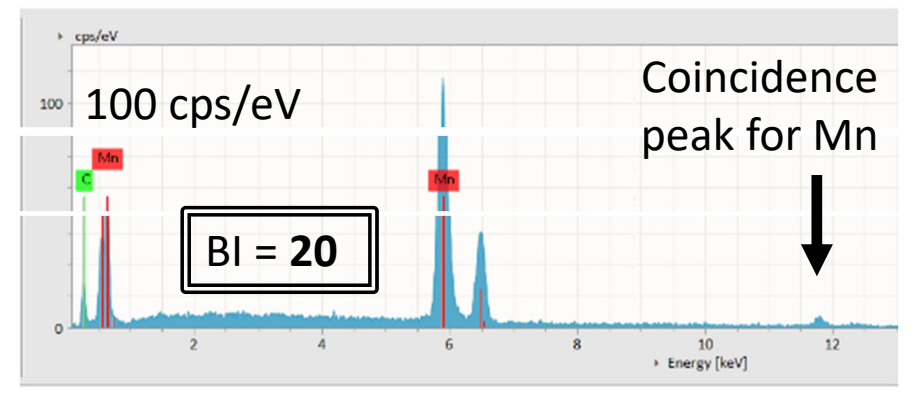

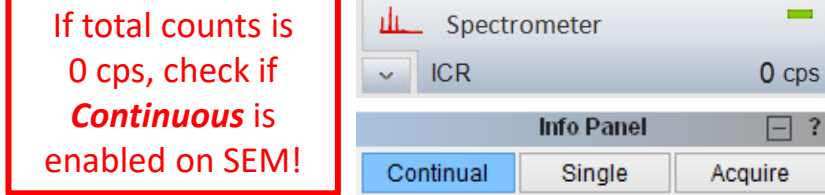

 $\Box$ ?

- •• Low total counts:  $\leq 10$  kcps (bad)
- •Low Dead Time*:* 0 – 20% (good)
- $\bullet$ • Coincidence peaks: None (good)

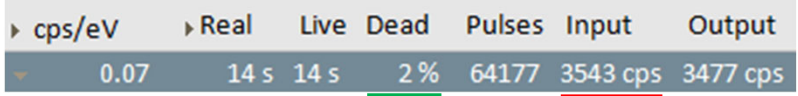

- $\bullet$ High total counts:  $\geq 10$  kcps (good)
- •• Moderate Dead Time: 20 – 30% (good)
- $\bullet$ • Coincidence peaks: None (good)

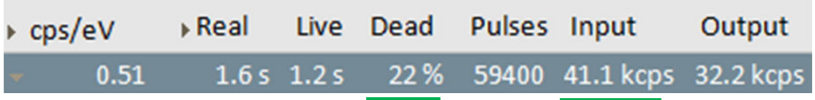

- •High total counts:  $\geq 10$  kcps (good)
- $\bullet$ High Dead Time:  $\geq$  30% (bad)
- $\bullet$ • Coincidence peaks: Present (bad)

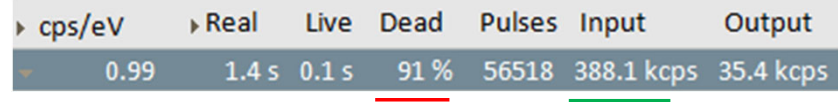

#### XII. Choice of Acquire – 1/1

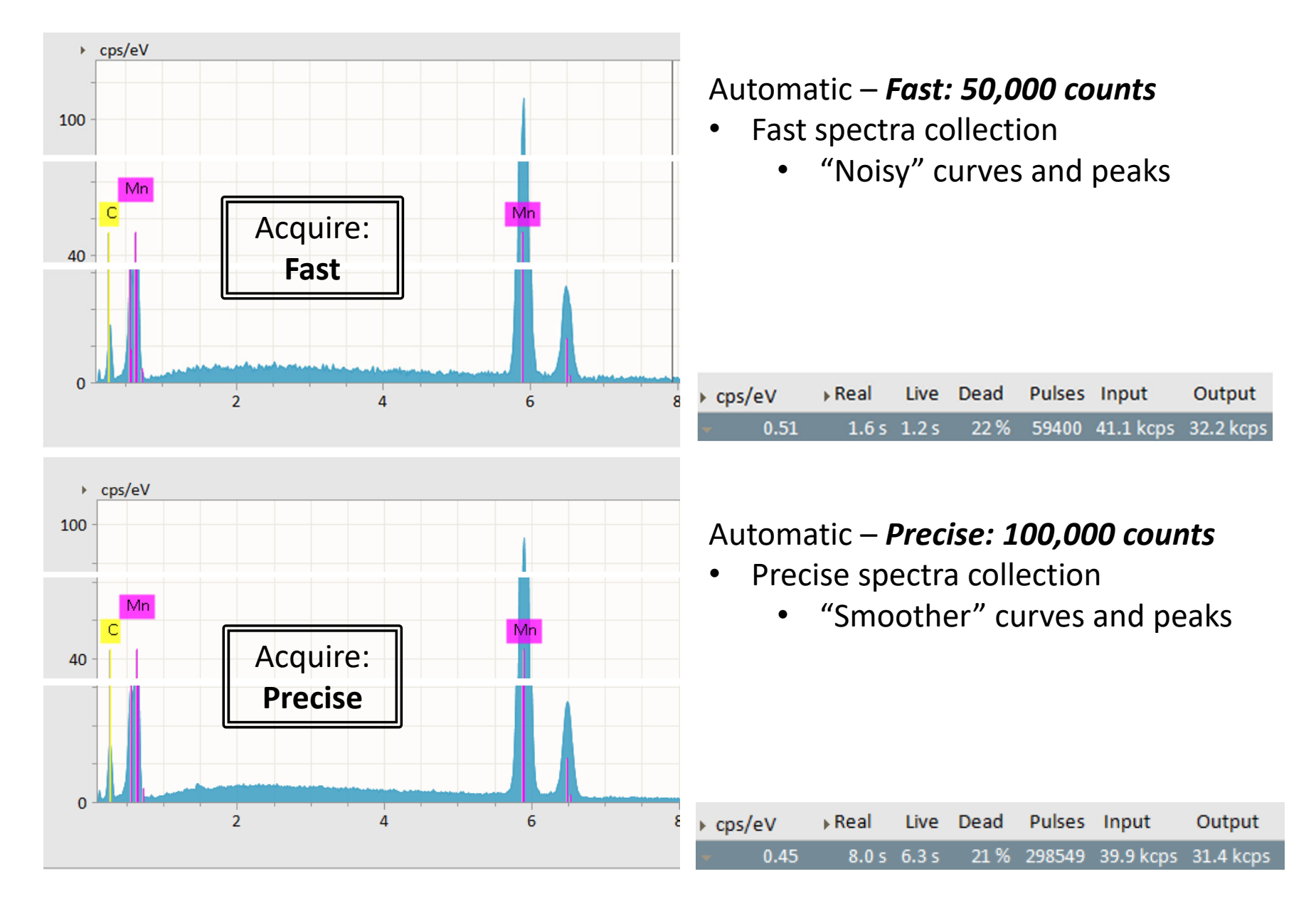

#### XIII. Choice of HV – 1/3

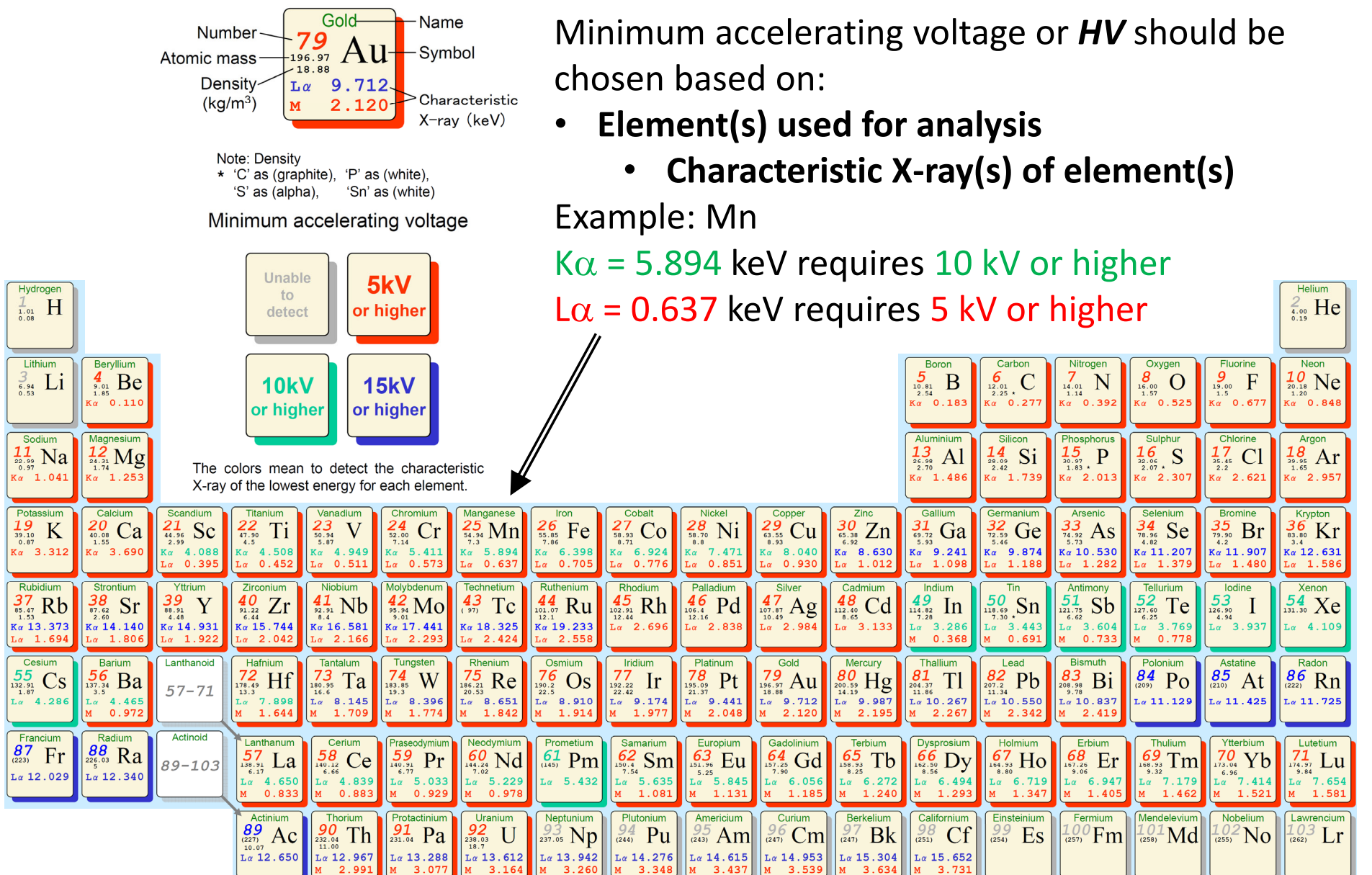

#### XIII. Choice of HV – 2/3

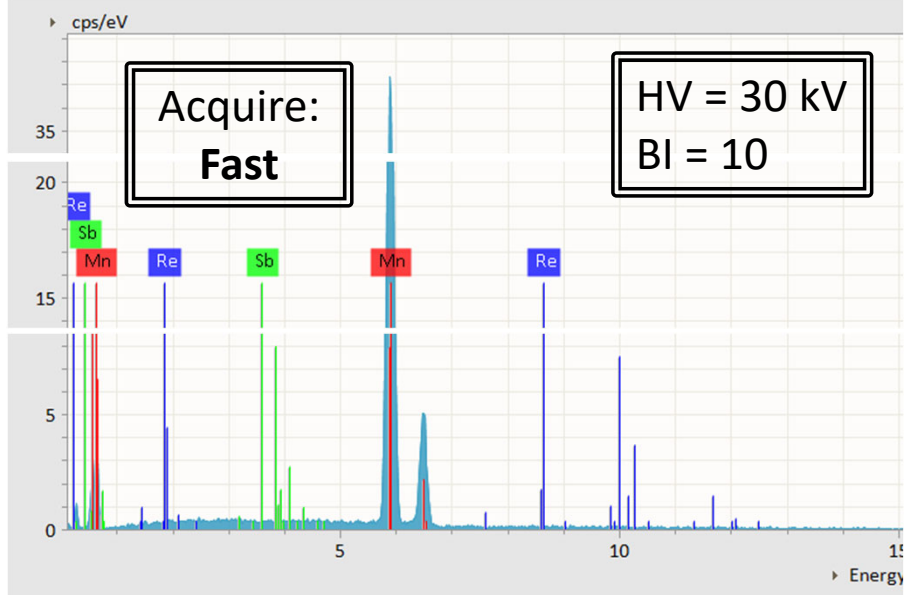

Increasing HV does not always automatically get you better spectra! Check other settings!

- $\bullet$ Automatic – *Fast: 50,000 counts*
- $\bullet$  Fast spectra collection
	- •"Noisy" curves and peaks
	- •May lead to false ID of peaks

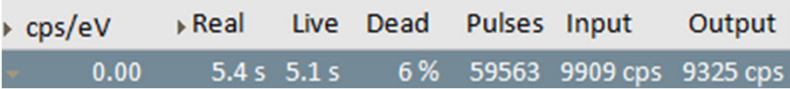

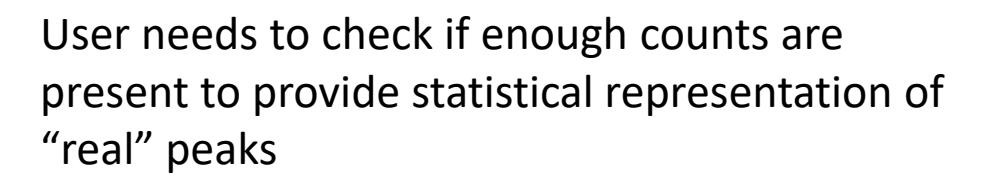

- $\bullet$ Automatic – *Precise: 100,000 counts*
- $\bullet$ • Precise spectra collection
	- •"Smoother" curves and peaks

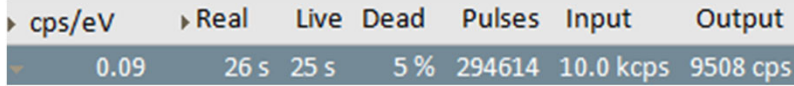

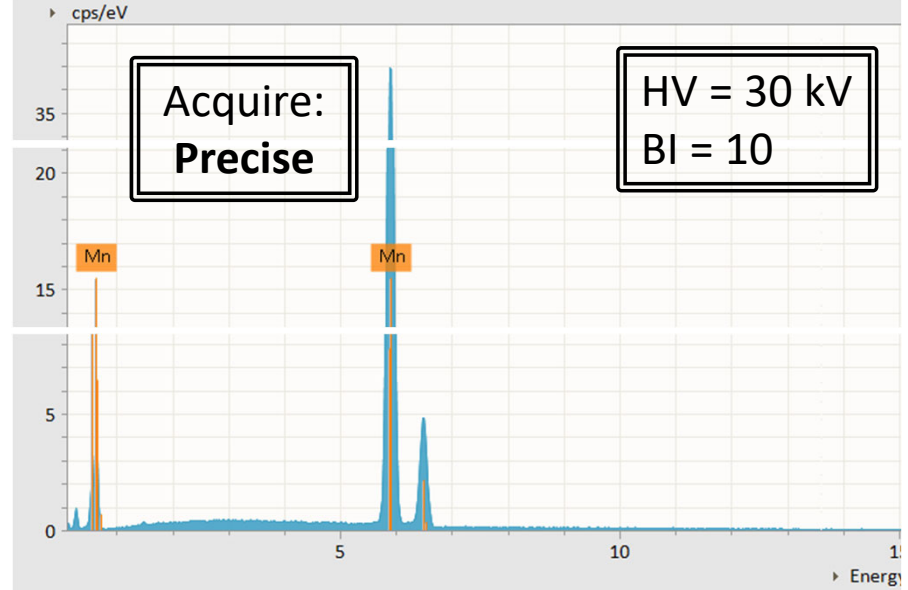

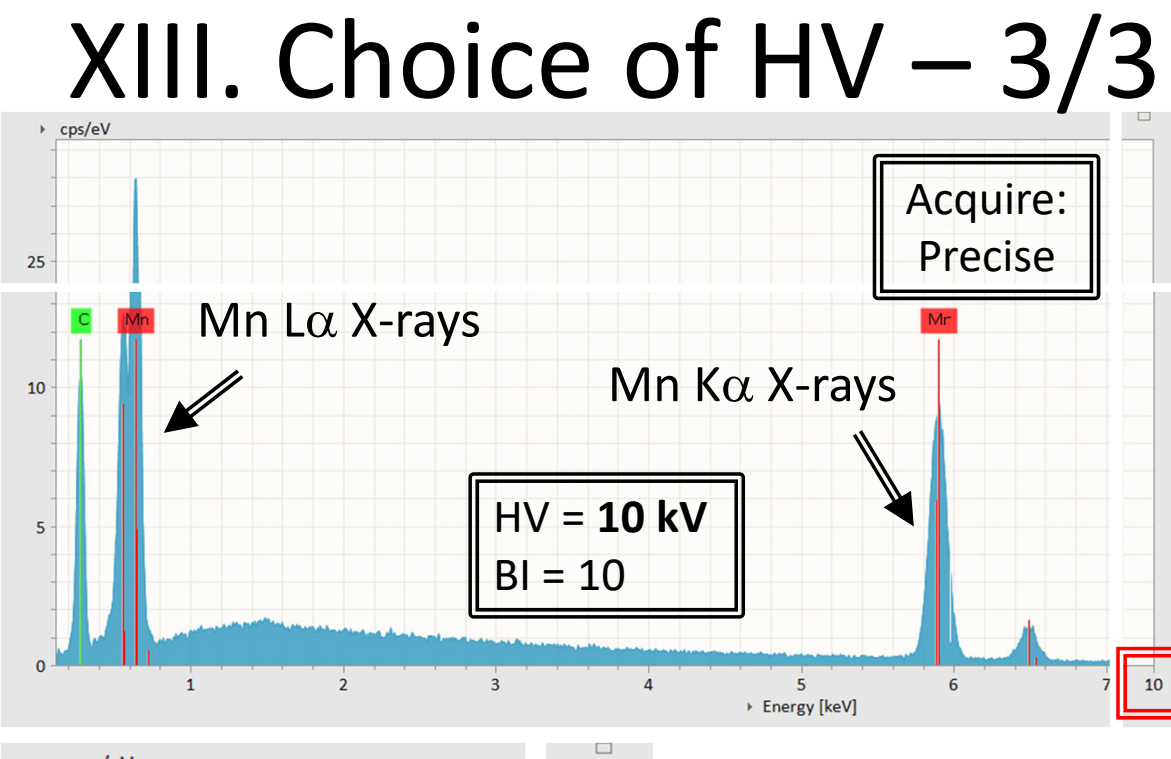

#### *HV <sup>=</sup> 10 kV*

- •Energy Range up to 10 keV
- •• Not all Mn K $\alpha$  = 5.894 keV X‐rays are generated by the 10 kV HV
- •• Mn L $\alpha$  = 0.637 keV X-rays are easily generated by the 10 kV HV (higher counts)

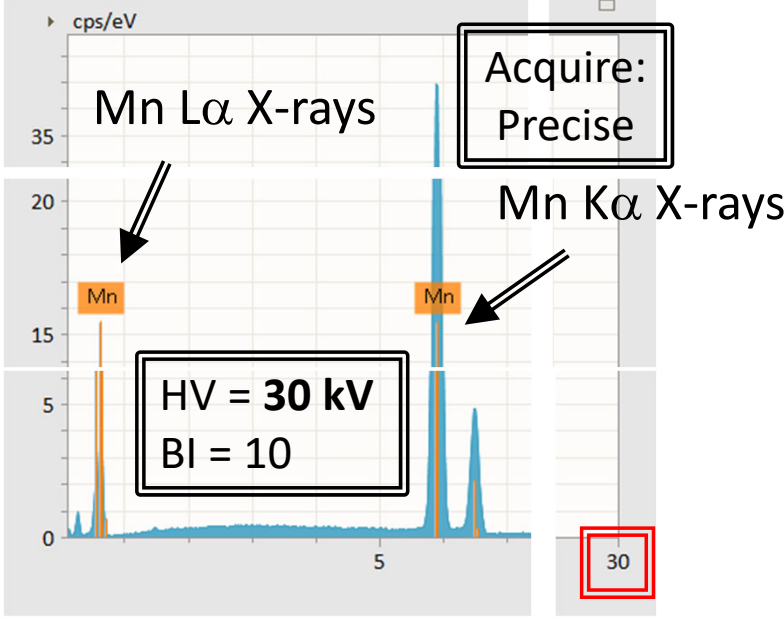

#### *HV <sup>=</sup> 30 kV*

- • Energy Range up to 30 keV
	- •Unnecessary reduction in resolution
- •• Mn K $\alpha$  = 5.894 keV X-rays are now easily produced by the 30 kV HV
- Mn L $\alpha$  = 0.637 keV X-rays are now absorbed by sample (drop in counts)

### XIV. Object Analysis – 1/2

- 1. Click on *Objects* icon for Object Analysis
- 2. Click *Capture* to capture desired image
- 3. Select the desired object type: *point*, *rectangle*, *ellipse*, and *polygon*

Capture

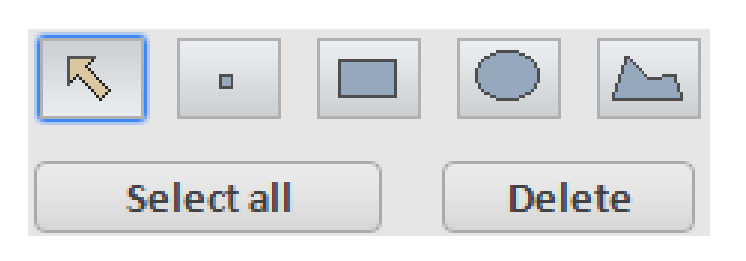

- 4. Draw an object in the captured image
- 5. Use *Select all* button to highlight all objects

- 6. Click *Acquire* to acquire spectrum for selected objects
- 7. Click *Quantify* to quantify spectrum if not set to automatic quantification

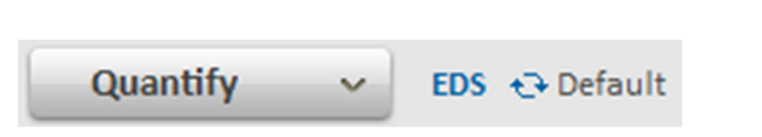

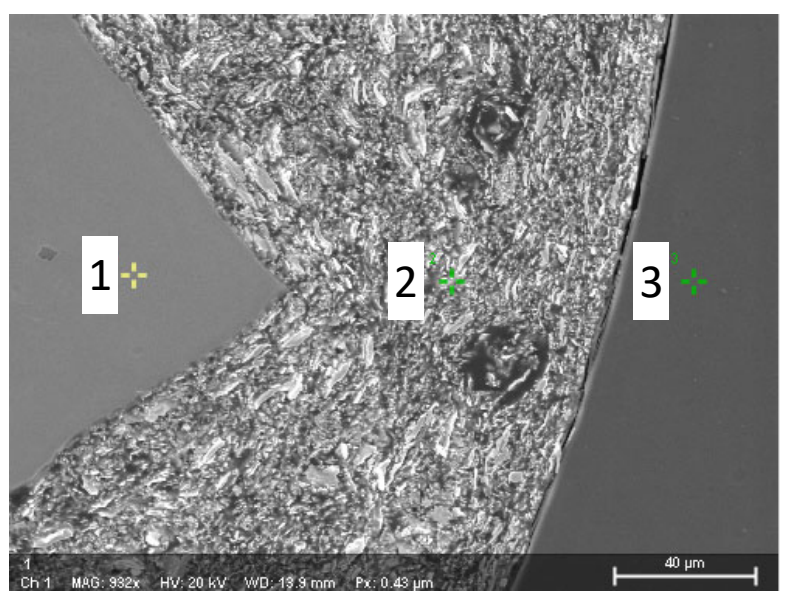

Acquire

EDS + Default

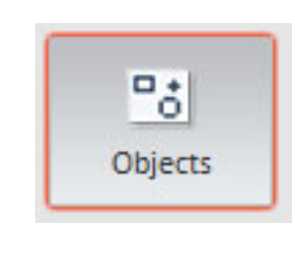

# XIV. Object Analysis – 2/2

8. Choose desired spectra or highlight element ID to display using chart below

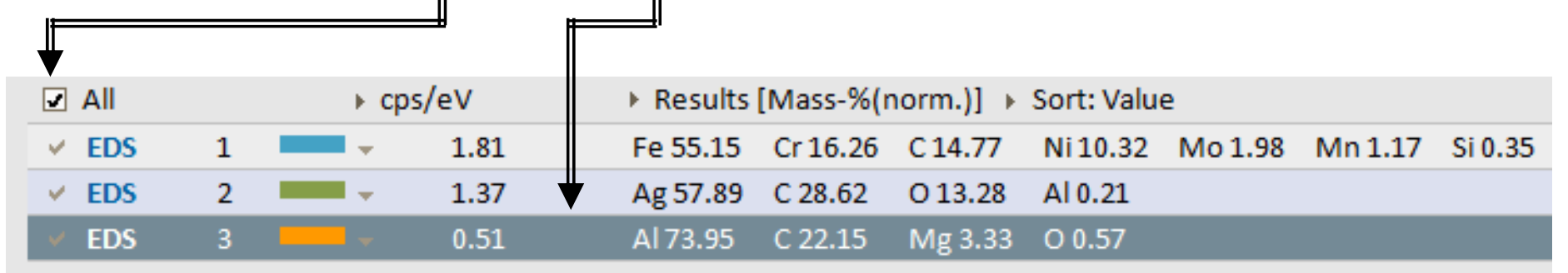

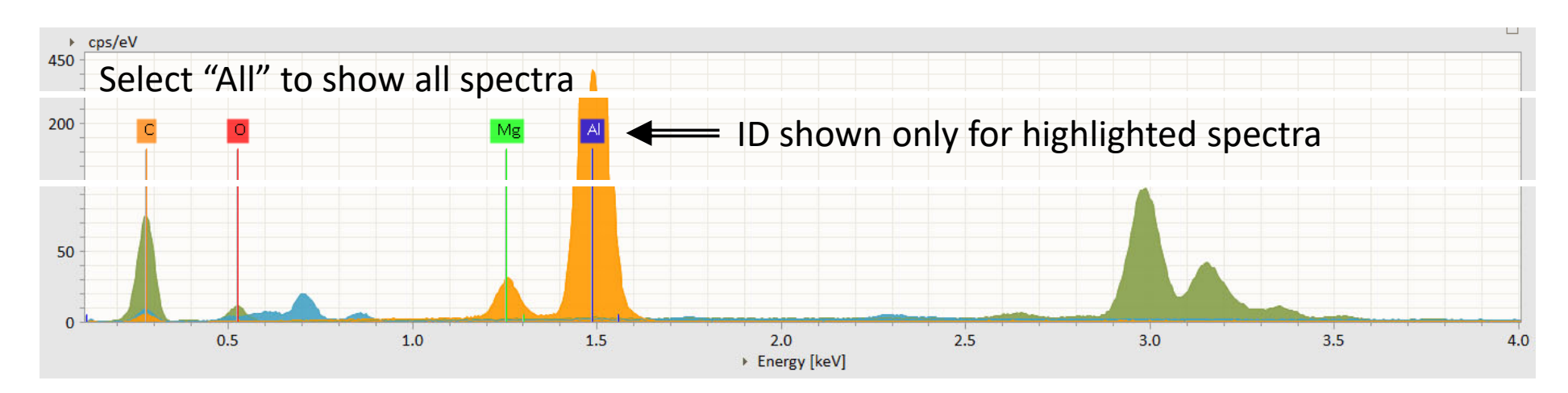

- 9. Click *Input/Output* icon to save or load data
	- Use \*.rto file format as it contains all available SEM images including objects and corresponding spectra

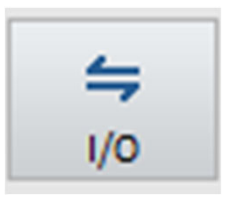

#### XV. Line Scan – 1/2

- 1. Click on *Line Scan* icon for Line Scan
- 2. Click *Capture* to capture desired image

Capture

- 3. Highlight the line and drag and adjust the endpoints to desired position
- 4. Set the *Point count* or *Distance* between points of the line scan

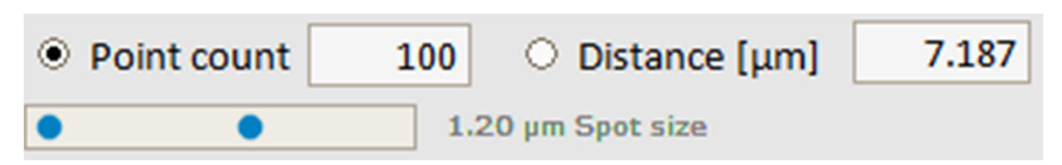

w

5. Click *Acquire* to acquire <sup>a</sup> spectrum for drawn line

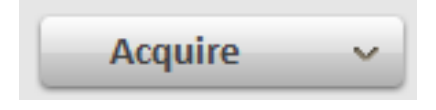

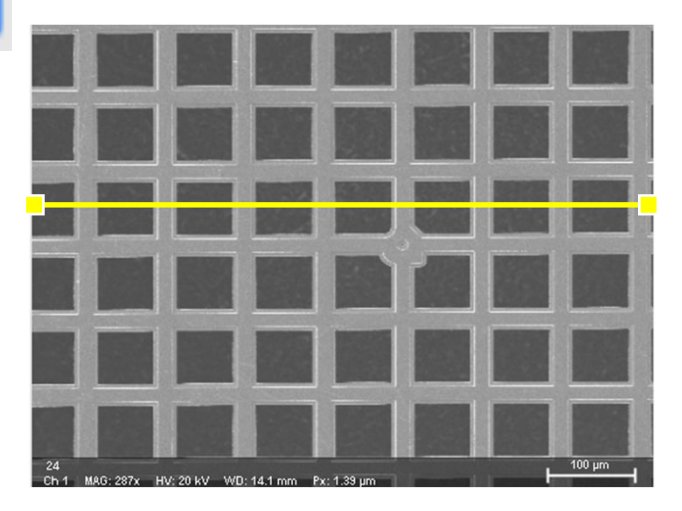

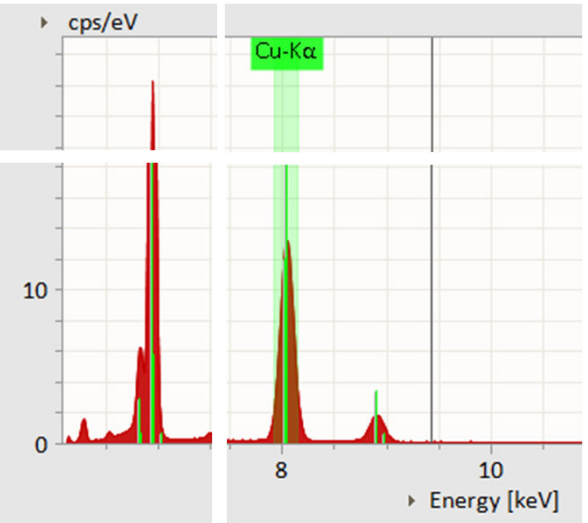

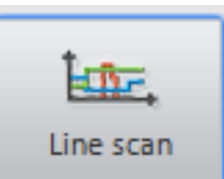

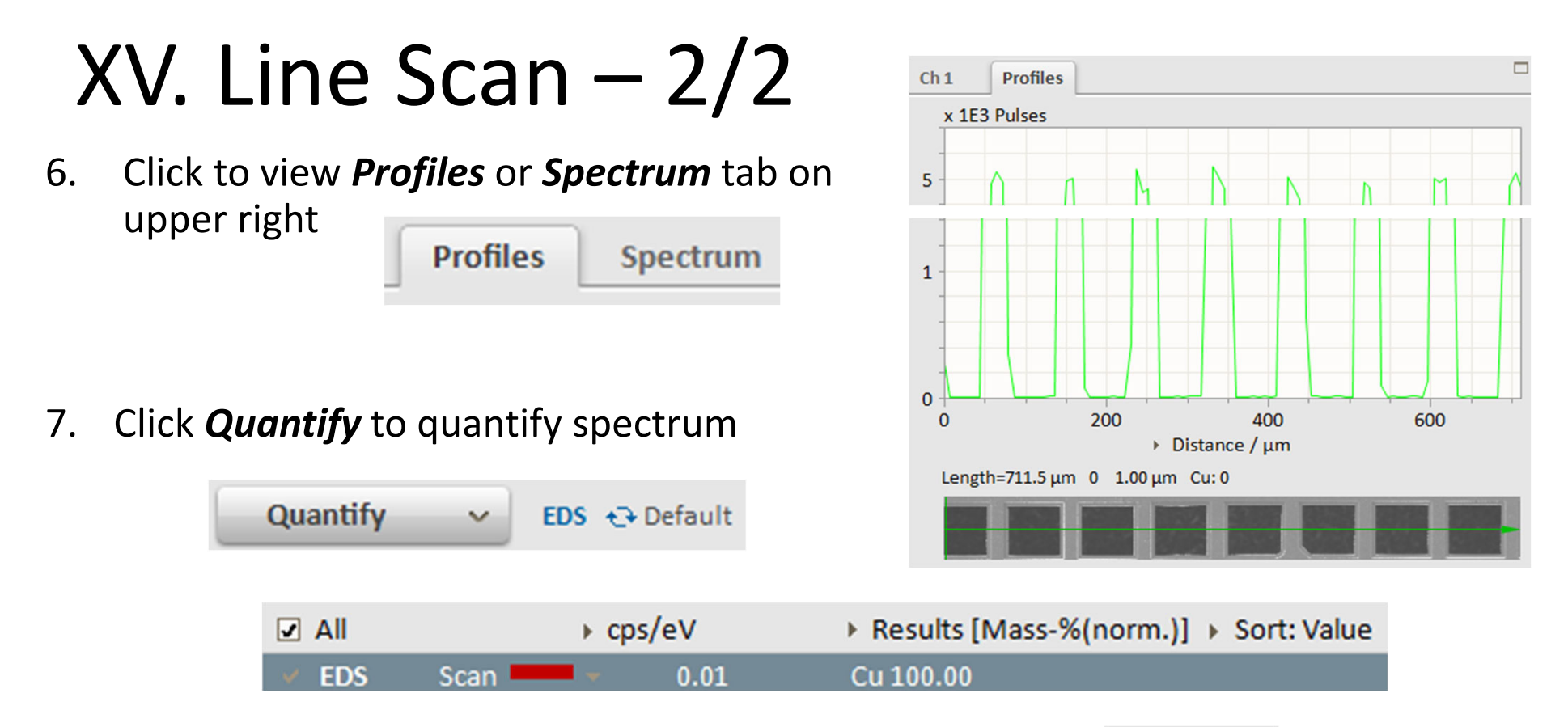

- 8. Click *Input/Output* icon to save or load data
	- Use \*.rtl file format to save line scan data including SEM and scan images and point spectra

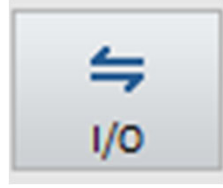

• NOTE: Esprit 2.1 will NOT allow further quantification on \*.rtl files, recommend Mapping for future quantification analysis

# XVI. Mapping – 1/2

- 1. Click on *Mapping* icon for Mapping Analysis
- 2. Click *Capture* to capture desired image
- 3. Click on the to identify the *Acquire* Parameters for:
	- $\bullet$  Map time
		- •*Manual* – stopped manually by clicking on *Stop* button
		- •*Measurement time* – actual time on your watch
		- *Cycles* total number of cycles accumulated
	- $\bullet$  Map area
		- *Full* use full captured image area for mapping
		- *Fixed* use <sup>a</sup> fixed area for mapping
		- *Variable* use <sup>a</sup> variable area for mapping each time
- 4. Click *Acquire* to acquire <sup>a</sup> map

#### Acquire

5. Click to view *Ch1* or *Map* using tab on upper left

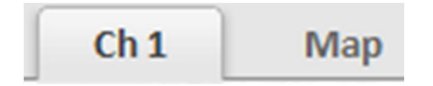

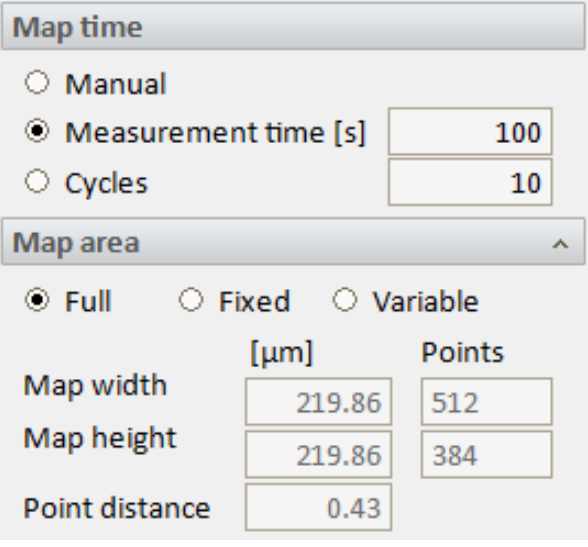

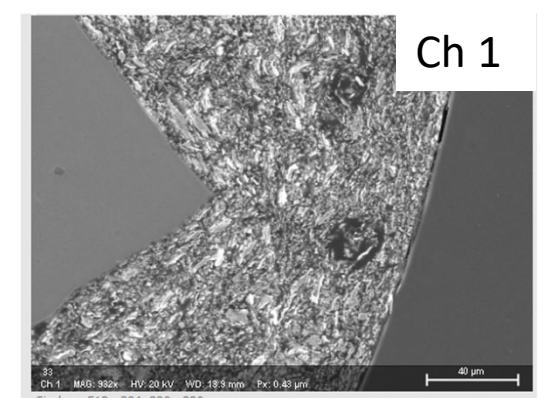

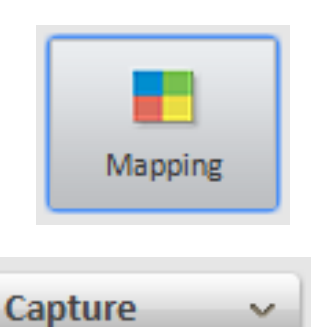

# XVI. Mapping – 2/2

Line scan

6. Click to view *Map* or *Spectrum* using tab on upper right

Spectrum

7. Individual element mapping overlays can be turned on/off

**Map** 

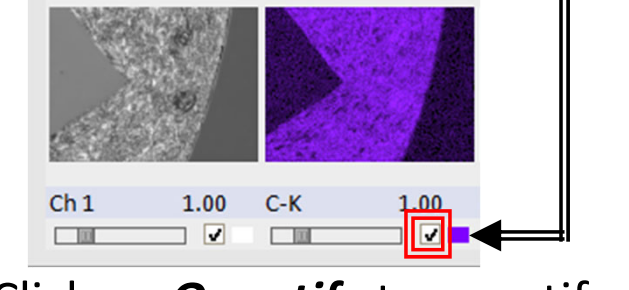

8. Click on *Quantify* to quantify the ENTIRE mapped area

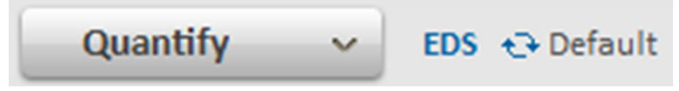

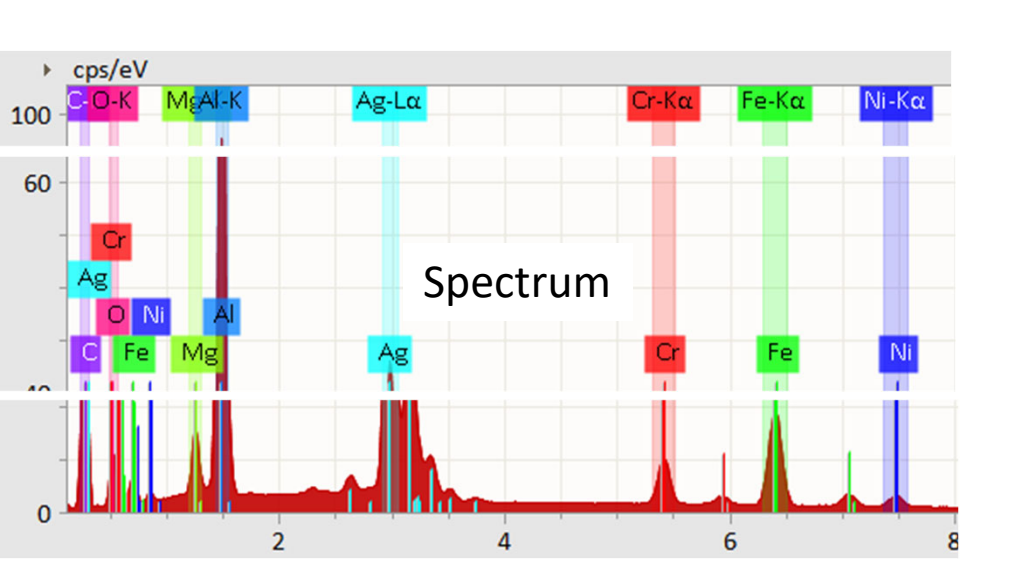

- Only Esprit 2.1 will allow you to quantify each pixel AFTER acquiring map
- 9. Click *Input/Output* icon to save or load data
	- Use \*.bcf file format to save HyperMaps (datacube)
	- $\bullet$ NOTE: Esprit 2.1 will ALLOW further quantification on \*.bcf files

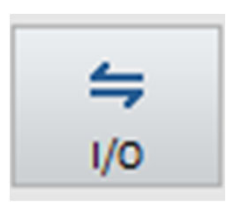

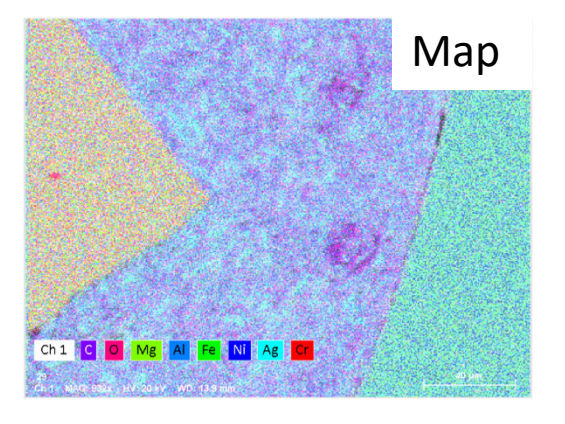

# XVII. Mapping Processing – 1/3

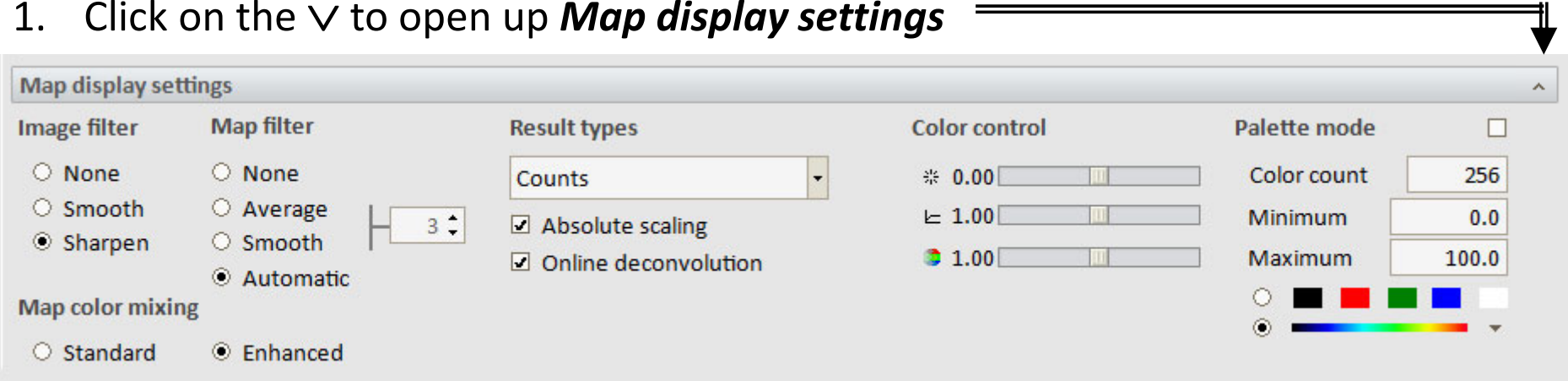

- 2. Select desired *Map color mixing*: recommend *Enhanced*
- 3. Select desired *Image filter*: recommend *Sharpen*

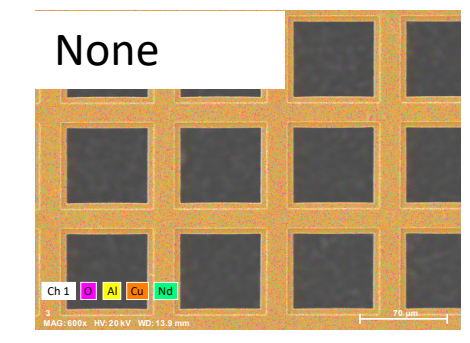

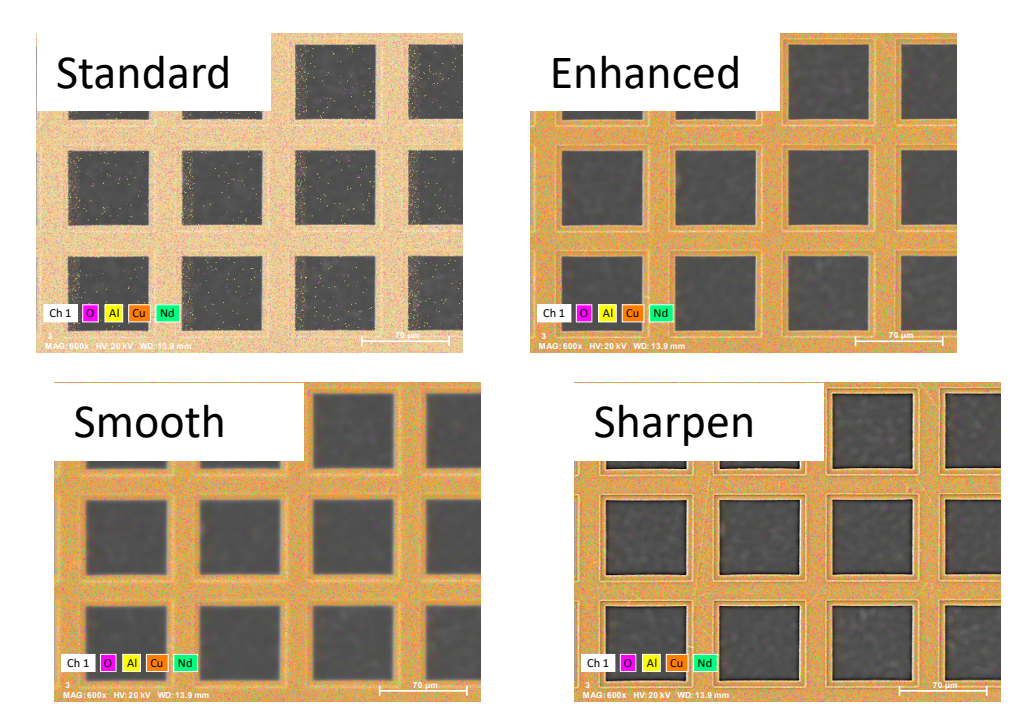

# XVII. Mapping Processing – 2/3

4. Select desired *Map filter* – recommend *None* if sufficient counts

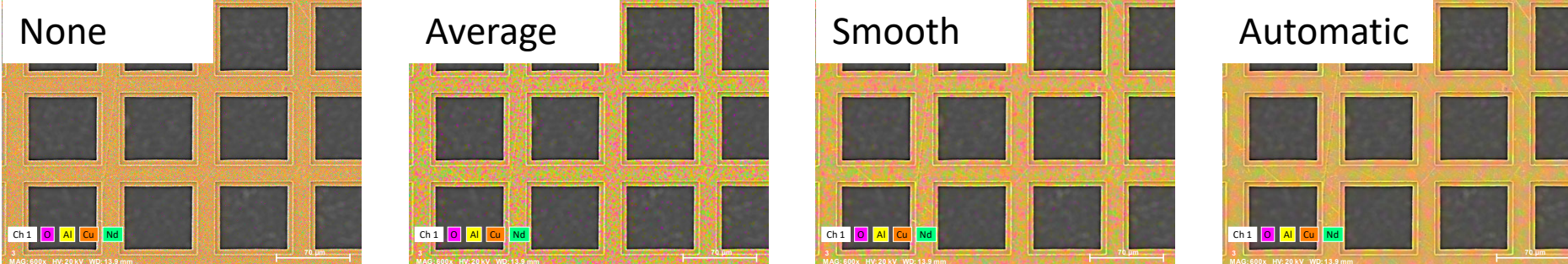

- 5. Consider adding *Result type*:
	- *Absolute scaling* scales selected elements to <sup>a</sup> maximum of 100, with color in composite element image being proportional to value of each element

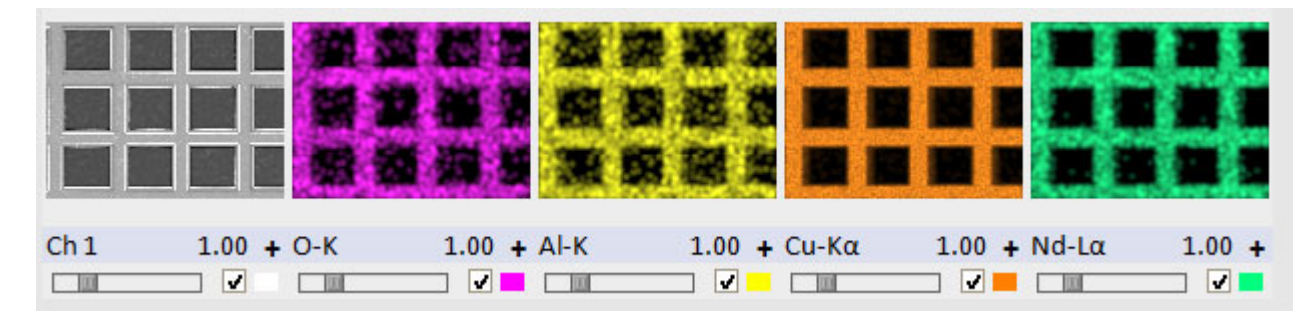

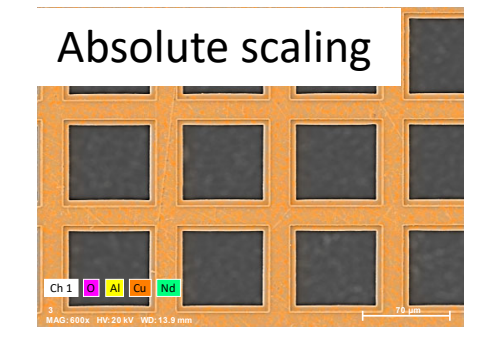

Online deconvolution

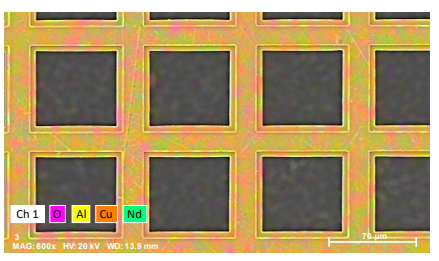

• *Online deconvolution* – performs automatic background subtraction and element peak deconvolution

### XVII. Mapping Processing – 3/3

- 6. Consider changing *Color control*:
	- $\bullet$ Brightness
	- •Gamma
	- Color saturation
- $E = 1.00$  $\bigoplus$  1.00

 $# 0.00$ 

7. Consider changing *Palette mode*:

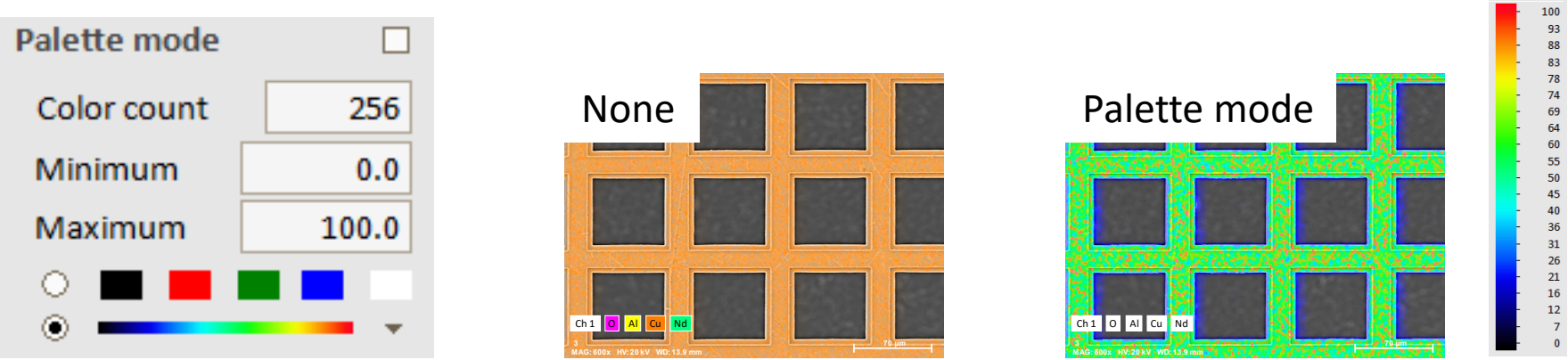

#### XVIII. Cleanup– 1/1

1. Turn off the Esprit Compact software by clicking on the *Close* **X** button

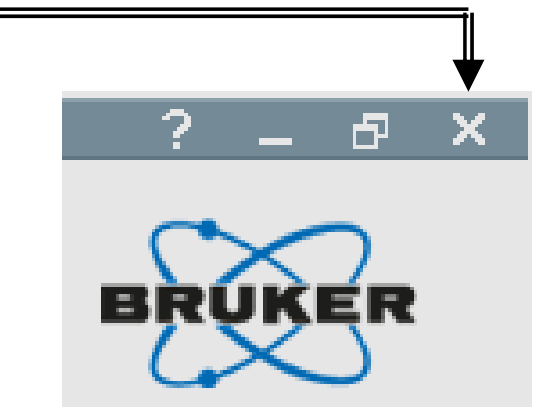

2. Continue to follow the *XVII. Sample Unloading* and *XVIII. Cleanup process* procedures outlined in the SEM training manual

# XIX. QMap – 1/2

The following description applies to using saved mappings (\*.bcf) files to be analyzed in *Bruker Esprit 2.1* software accessible on separate EDS computer

- 1. Double‐click on *ESPRIT 2.1* icon to load software in separate EDS computer
- 2. Sign into your user account with your **Username** and **Password** or use the default student user account (student/student)

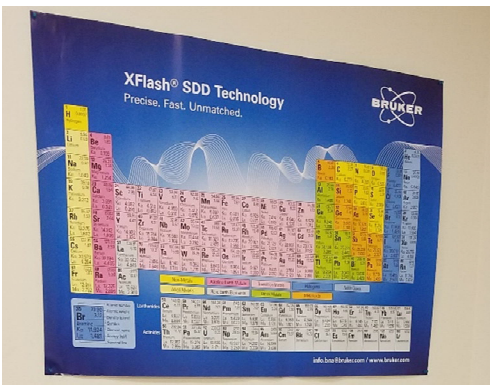

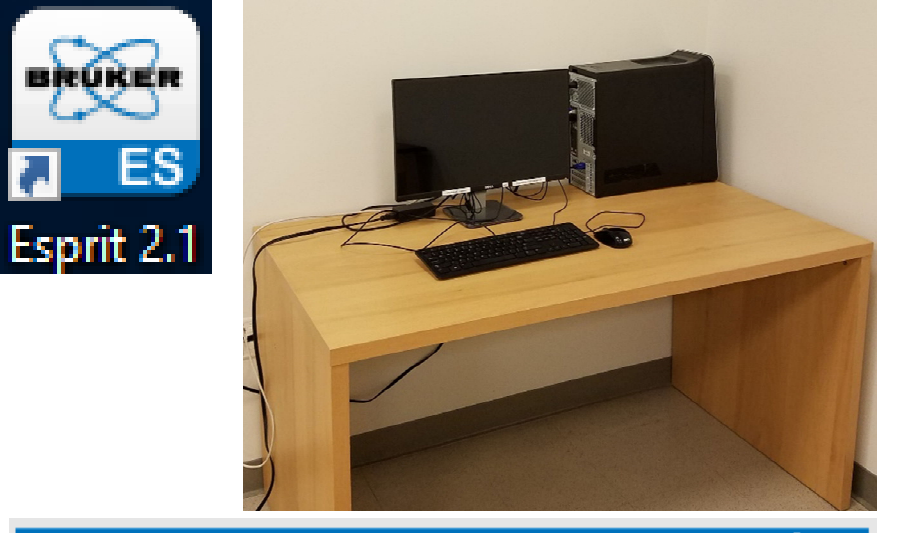

3. Load desired \*.bcf file using the input/output button

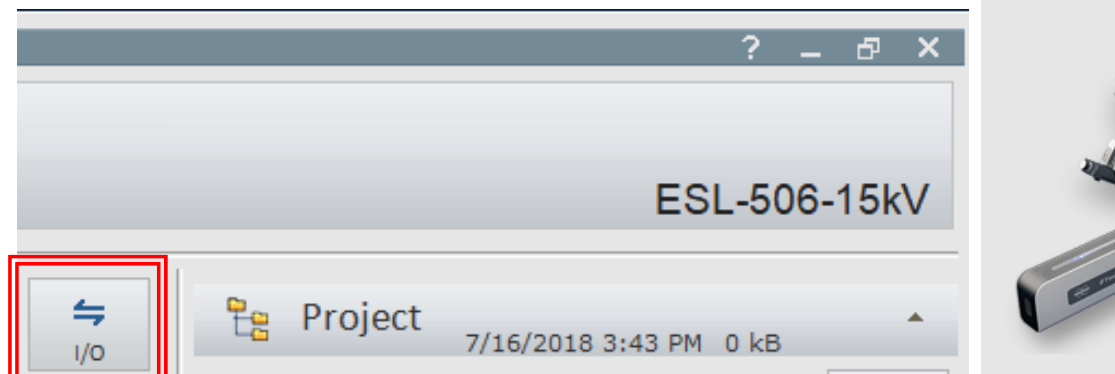

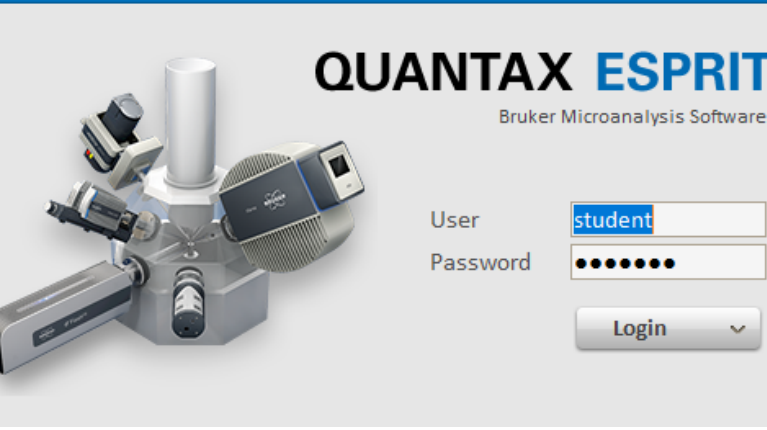

# XIX. QMap – 2/2

- 4. Click on to identify *QMap* parameters
- 5. Load desired Method file if available
- 6. Choose the appropriate *Method Mode*
	- *Automatic* quantification results automatically show up in spectrum list (default)
	- *Interactive* quantification dialog pops up
- 7. Choose desired *QMap* options
	- Tile size [pixel] see estimated time
		- 1x1 slowest
		- • $2x2$
		- 4x4
		- 8x8 fastest
- 8. Click *QMap* to start quantitative mapping
- 9. Click on *Result types* to select desired quantification:
	- $\bullet$ Counts
	- •Net sum
	- •Mass %
	- •Mass % (norm.)
	- •• Atomic % (norm.)

QMap w

 $EDS \equiv Linearker + PB-ZAF$ 

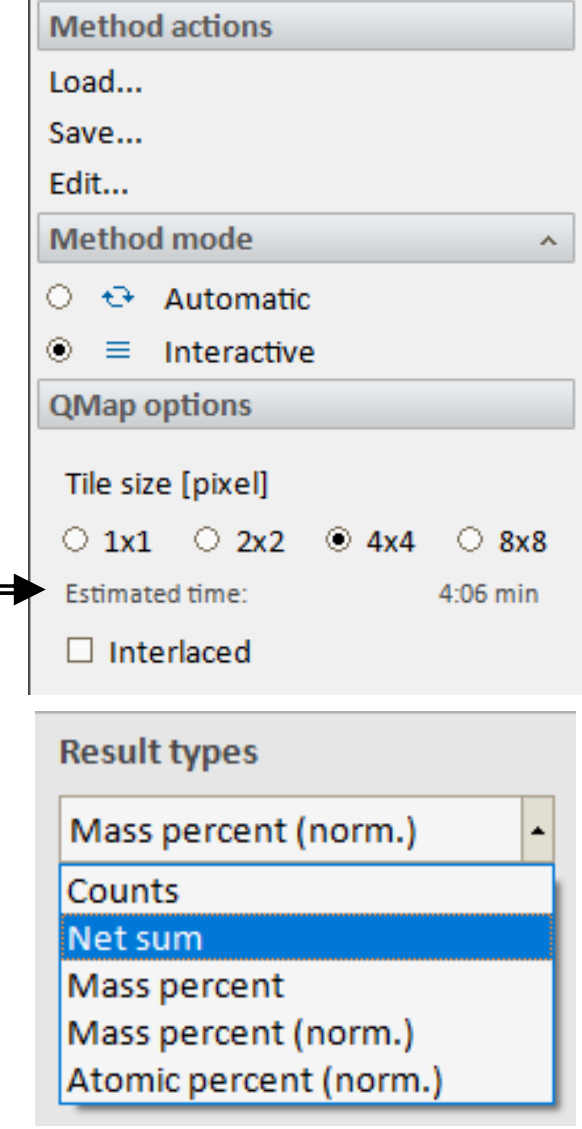